# **Site Layout**

The purpose of this tutorial is to demonstrate the major components of the application.

### **Resources**

**1.** You can find links to related sites in the upper left-hand corner.

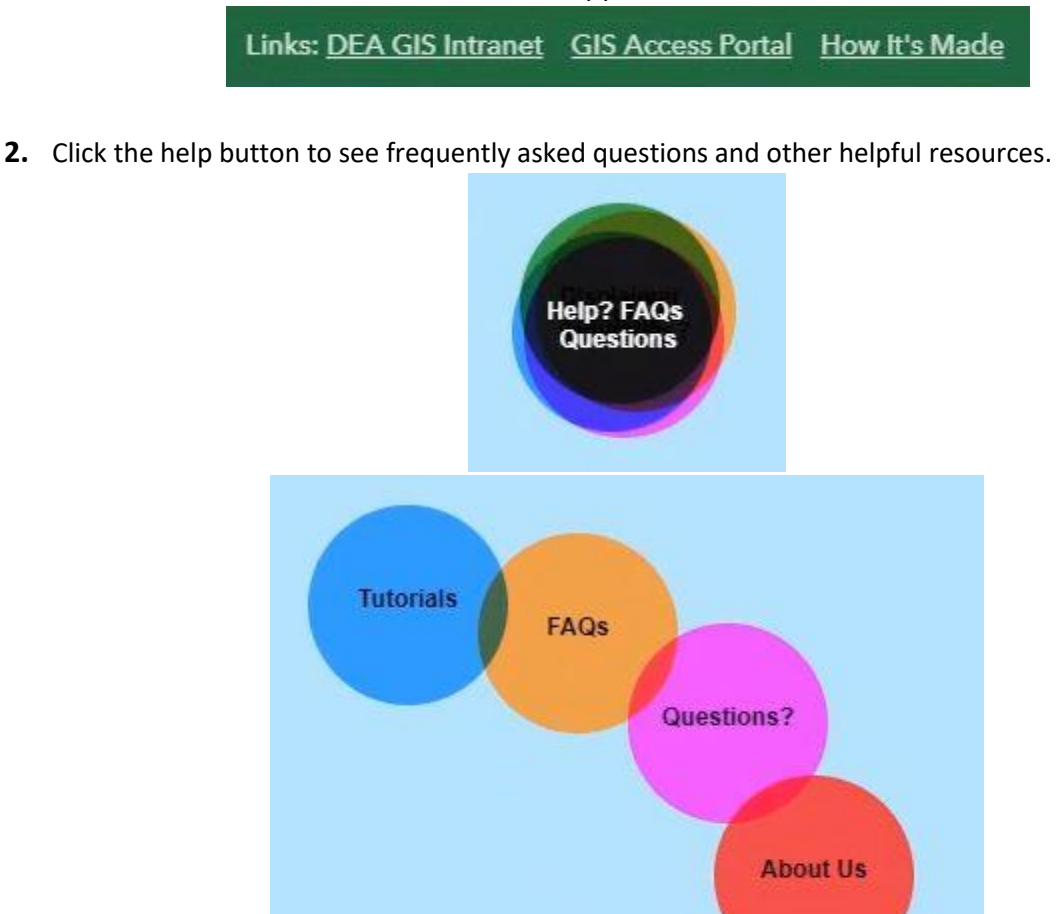

**3.** If you don't find an answer to your question in FAQs, then click "Questions?" to send us your question, or any other feedback you'd like to provide.

Help? FAQs<br>Question

**Disclaimer** 

## **Search**

**1.** Search for a location using the search bar in the upper left-hand corner.

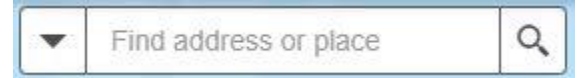

**2.** You can click the drop-down arrow to choose a locator.

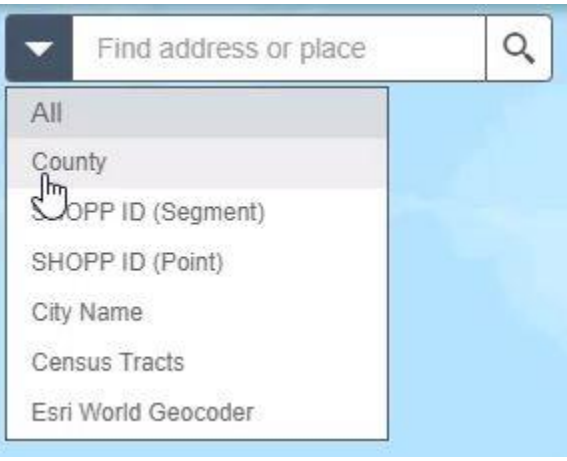

**3.** When you begin entering a place-name or a keyword, you see suggestions as you type.

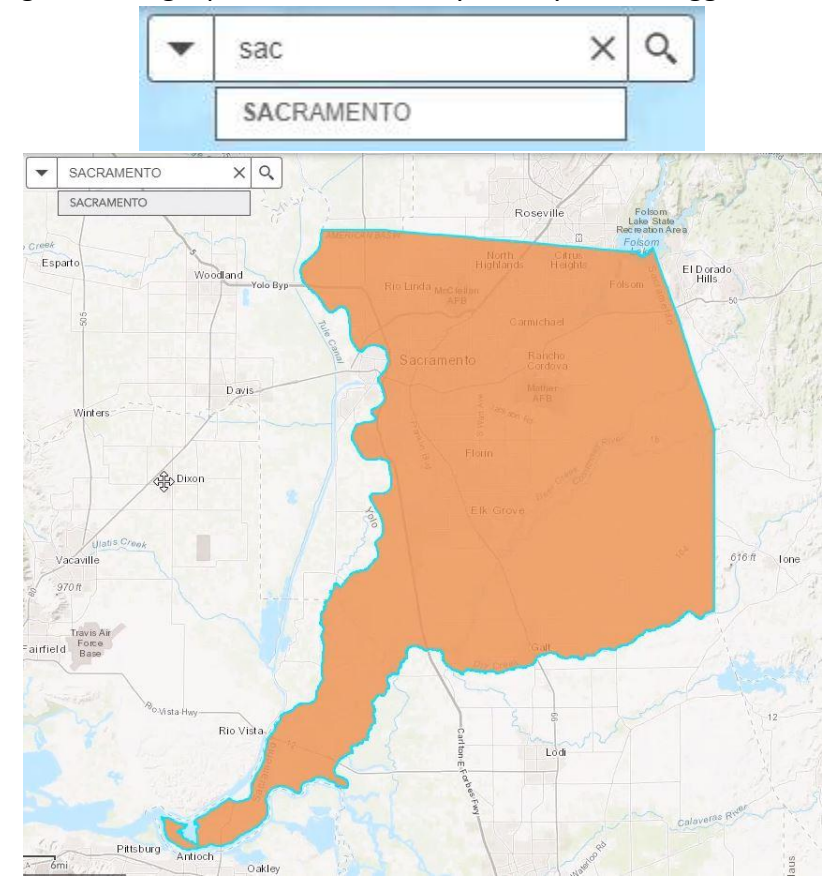

#### **Map Controls**

**1.** Click and drag across the map to pan.

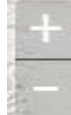

**2.** Zoom using the zoom buttons or the scroll wheel on your mouse

**3.** Use the back arrow to return to the previous extent, and the forward arrow to go to the next extent.

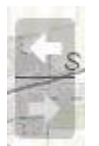

- **4.** Use the home button to return to the default extent.
- **5.** To get XY coordinates, click this button  $\frac{1}{1}$  in the lower left-hand corner of the map, and then select a point on the map.

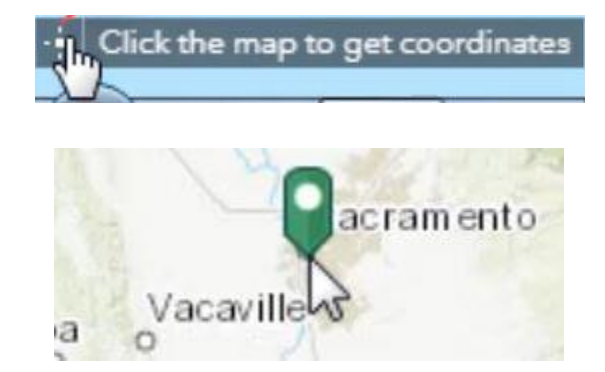

**6.** After you click a point, you can copy and paste the coordinates from the lower left-hand corner of the map.

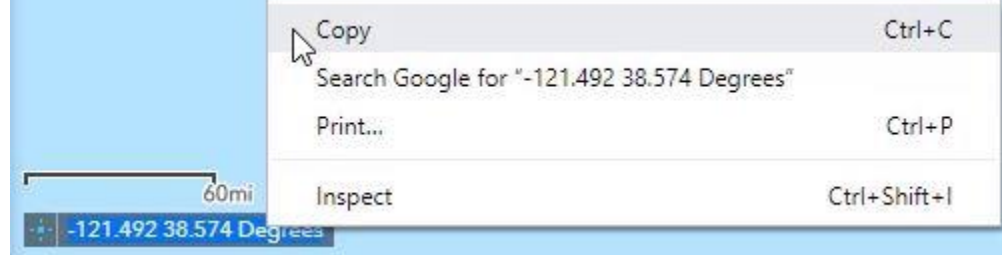

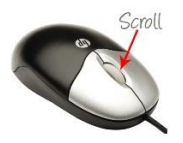

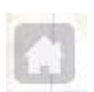

- **7.** Click this button again **the the clear the marker from the map.**
- **8.** The tools menu is in the upper right-hand corner. The tools' functionalities are demonstrated in their own tutorials.

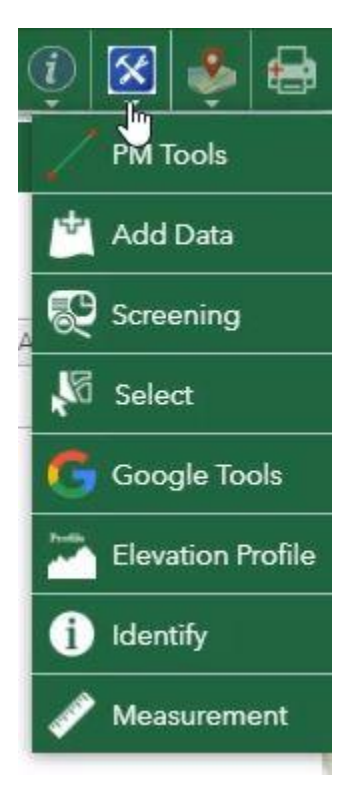

## **GIS Library**

**1.** The map layers are listed in the GIS Library panel on the right side.

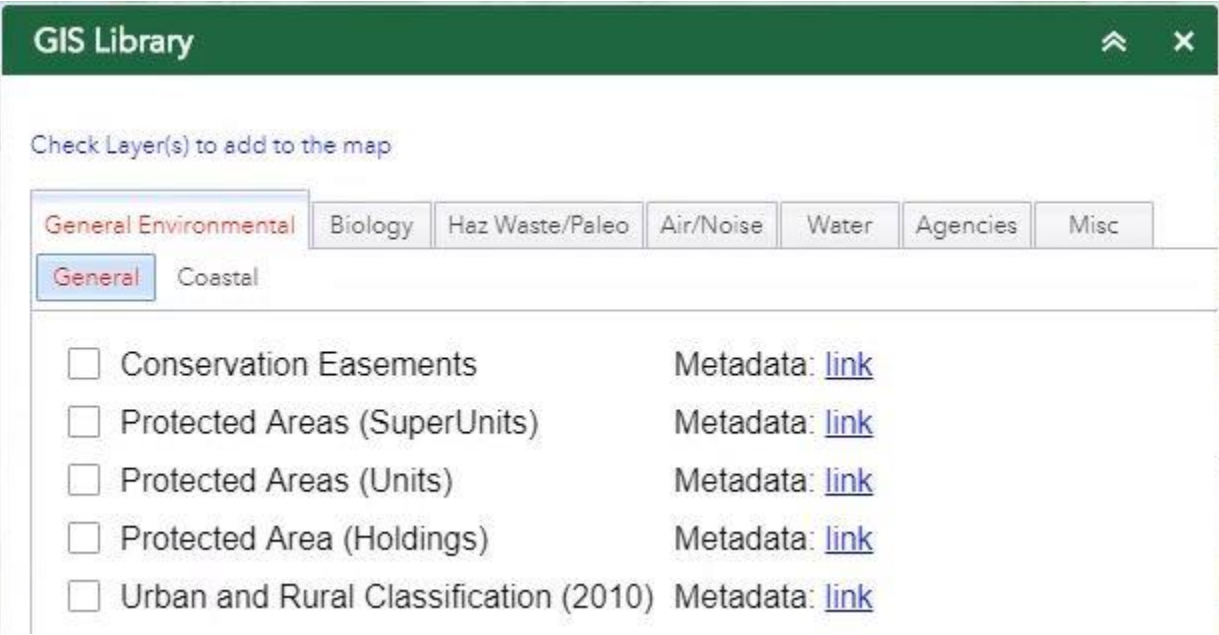

## **2.** The map layers are categorized under subject areas.

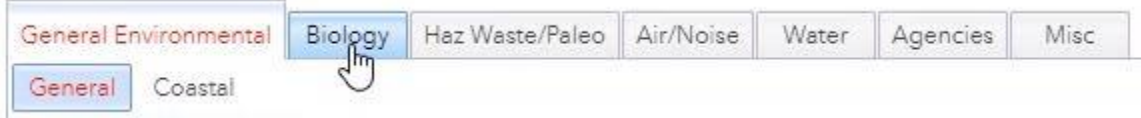

## **3.** Each subject is divided into subsections.

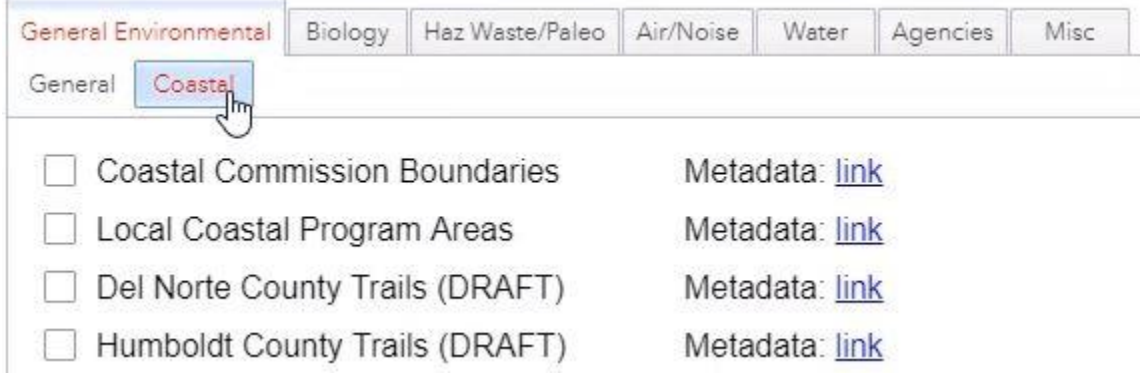

**4.** Check the box next a layer to activate it.

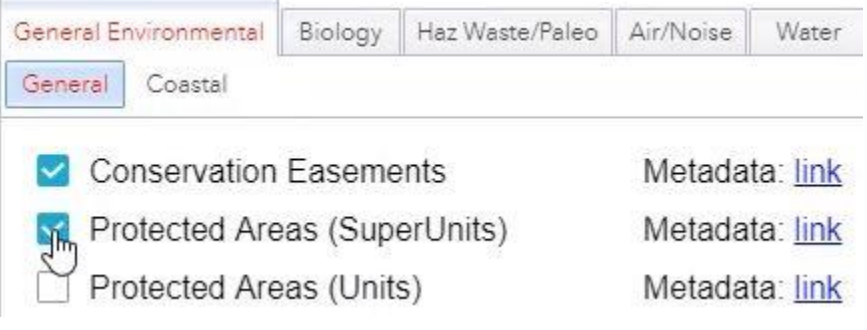

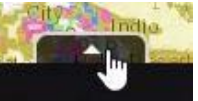

**5.** Click this tab **at the bottom of the map to open the attribute table. The** attribute table displays features and their attributes in a tabular format for each active layer. The functionality of the attribute table is demonstrated in the attribute table tutorial.

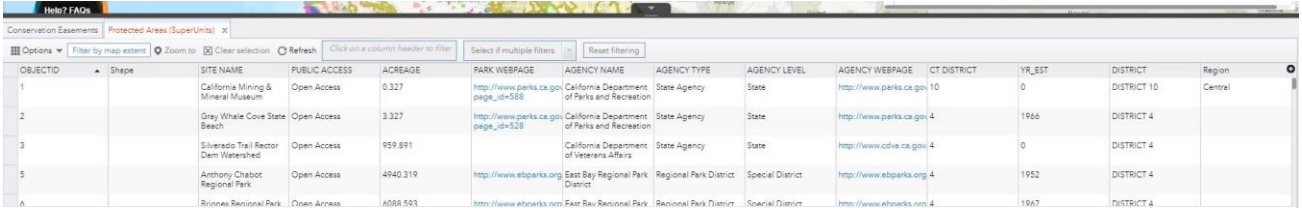

**6.** In the upper right-hand corner there is a link to a list of changes made to the application. Click on it to keep track of updates.

Last Update on 06/19/19 - Click here for details

You can view a description of the changes and when they occurred.

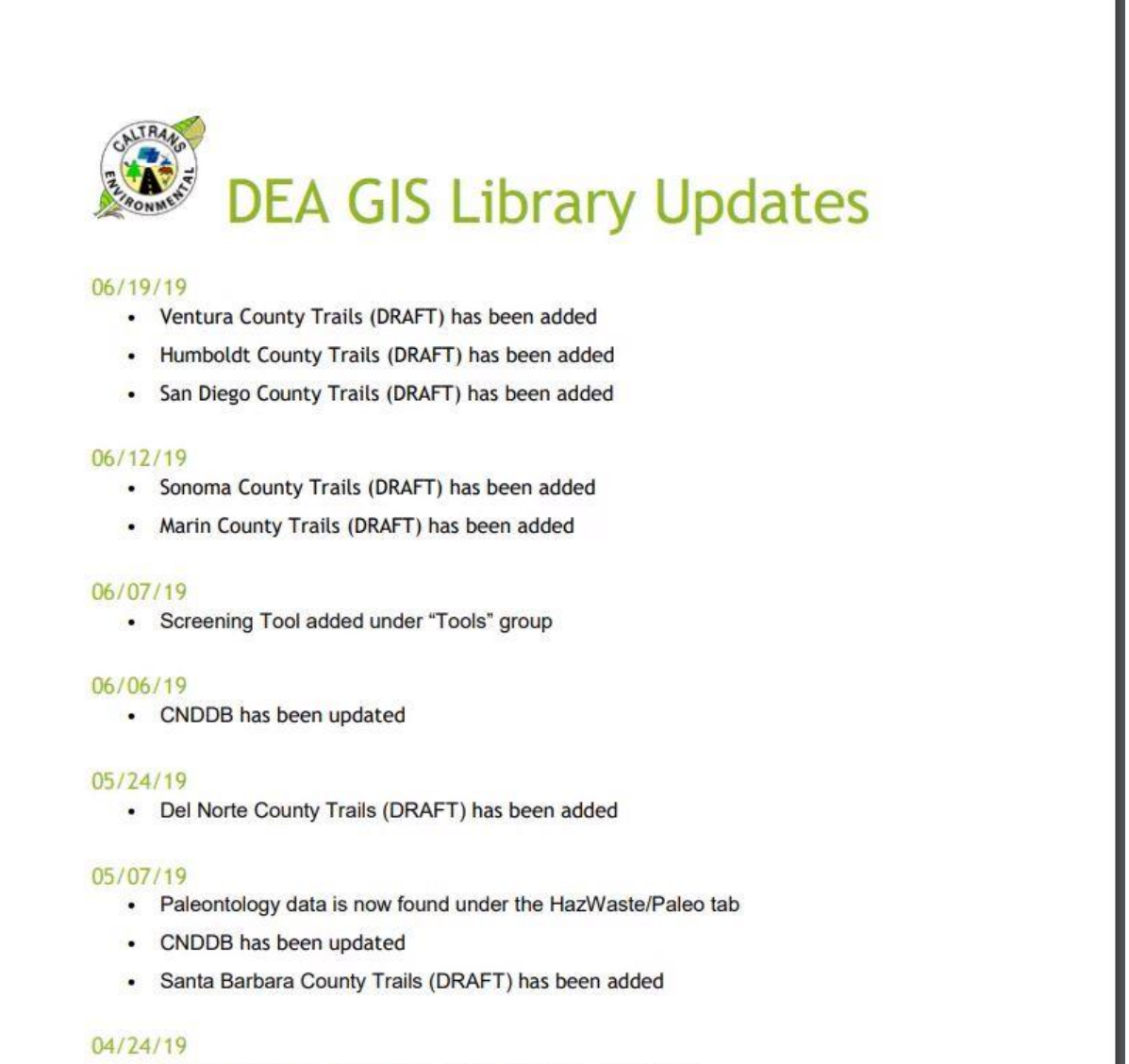

- Calfish Passage Assessment DB (PAD) has been updated
- · Fish & Wildlife Lands has been updated
- Streams has been updated
- Cal Water Hydro Unit Codes (HUC 8) has been updated